## Übernahme von Texten (PDF, DOC und Texte aus dem Internet) in ein Flipchart

#### PDF-Dokumente

Das Einbinden von PDF-Dokumenten kann auf unterschiedliche Weise geschehen.

### Importieren von PDF-Dateien:

Diese Methode ist zu empfehlen, wenn die gesamte PDF-Datei mit seinen Formatierungen in das Flipchart übernommen werden soll. Die Datei wird dann als Bild in das Flipchart eingefügt. Der Text ist danach nicht editierbar. Das Flipchart ist allerdings beschreibbar und kann mit zusätzlichen Objekten versehen werden. Alle hinzugefügten Objekte bzw. Annotationen bleiben beim Scrollen an den Einfügestellen und werden beim Speichern des Flipcharts mit abgespeichert.

Zu den Details des Import-Vorgangs siehe den Text , Importieren von PDF-Dateien' (s. u.).

Anmerkungen: Damit die Qualität (Bildschärfe) des Textes stimmt, muss während des Imports auf eine geeignete Auflösung geachtet werden. Umformatierung des Textes ist nicht möglich.

Es empfiehlt sich, das importierte Bild der PDF-Datei vor der weiteren Bearbeitung zu sperren, um es vor unbeabsichtigtem Verschieben zu schützen.

### Übernahme von Textteilen und/oder Bildern aus PDF-Dateien in ein Flipchart

Das Markieren und Kopieren von Textteilen oder Bildern aus einem PDF-Dokument gestaltet sich je nach Reader etwas unterschiedlich. Nach dem Markieren erfolgt das Speichern in die Zwischenablage in der Regel durch die Tastenkombinantion STRG-C. Nach dem Wechsel zu bzw. nach dem Öffnen von ActivInspire wird mit der Tastenkombination **STRG-V** oder über das Menü , Bearbeiten – Einfügen' das zuvor Markierte in das Flipchart eingefügt.

Im Unterschied zum Importieren werden hier Texte als editierbare Texte eingefügt. Zuvor vorhandene Formatierungen gehen dabei allerdings leicht verloren. Texte erscheinen auf dem Flipchart in dem Textformat (Textfarbe, Fontgröße, Fontfamilie, …), das gerade im Texteditor von ActivInspire eingestellt ist. Dieser Text lässt sich nun mit dem ActivInspire eigenen Texteditor bearbeiten.

## Word, OpenOffice, Internet und Co

Auch Text aus Word und anderen Dokumenten können auf unterschiedliche Weise in ein Flipchart übernommen werden. (Das Einbinden als Bild lasse ich hier mal weg.) In jedem Fall sind die Texte nach der Übernahme editierbar. Komplexere Formatierungen (Tabellen, Zeileneinzüge, …) gehen dabei aber teilweise verloren.

# Übernahme per , Drag and Drop'

Voraussetzung ist, dass ActivInspire im Hintergrund geöffnet ist, also das Symbol in der Taskleiste sichtbar ist.

Der zu übernehmende Text aus einem Word-Dokument (Methode funktioniert auch mit Texten anderer Textdokumente und meist auch mit Texten aus dem Internet.) wird markiert. Der Mauszeiger wird in den markierten Bereich gesetzt und die linke Maustaste gedrückt gehalten bzw. der Stift auf der Boardoberfläche belassen. Nun zieht man gleichmäßig Maus oder Stift auf das ActivInspire-Symbol unten in der Taskleiste, wartet, ohne den Stift abzusetzen, kurz darauf, dass sich ActivInspire öffnet, zieht dann den Text auf die erscheinende Flipchartseite und lässt dann die linke Maustaste los bzw. löst den Stift von der Boardoberfäche.

Der Text erscheint nun auf der Flipchartseite und kann mit dem Texteditor weiter bearbeitet werden.

# Übernahme durch Kopieren und Einfügen

Wie schon oben bei der Übernahme von Texten aus PDF-Dokumenten beschrieben, werden im Originaldokument Textteile markiert und über die Tastenkombination , STRG-C' bzw. die Menübefehle, Bearbeiten – Kopieren' in die Zwischenablage kopiert. In ActivInspire fügt das Tastenkombination , STRG V' oder der Menübefehl, Bearbeiten – Einfügen' den zuvor kopierten Text in das Flipchart ein. Nachbearbeitung erfolgt dann wieder mit dem Texteditor.

#### Importieren von PDF-Dateien

den Wert 4000 gesetzt wird.

Wie schon erwähnt werden PDF-Dokumente über die Importfunktion von ActivInspire als Bildobjekt übernommen, sind also nach dem Import nicht editierbar, allerdings überschreibbar und können mit Objekten versehen werden, die beim Speichern des Flipcharts mit abgespeichert werden.

Die Importfunktion findet sich ActivInspire - Studio im Menü unter ,Datei – Datei Bearbeiten Anzeigen Einfügen **Tools** Hilfe Unbenannt \* 8 Importieren – PDF'.  $\mathbb{Z}$ **Neues Flipchart** Strg+N  $\mathcal{P}'$ Neu  $\mathbf{r}$ Im folgenden Fenster ist unter  $\triangle$ Öffnen...  $Strq+O$ 'Seitengröße' die Option  $\triangle$ Zuletzt geöffnete öffnen 'Ursprüngliche PDF- $\bullet$ Flipchart schließen Strg+W Seitengröße' vorausgewählt. в Speichern  $Strg + S$ Hier sollte man auf jeden Fall E7 Speichern als... eine Änderung vornehmen, Zusammenfassung... dass durch diese Veröffentlichen... Voreinstellung eine nur sehr Per E-Mail senden geringe Auflösung des zu Importieren ۱ **PowerPoint als Bilder** erzeugenden Bildes erreicht Exportieren  $\blacktriangleright$ PowerPoint als Objekte wird. Dadurch würde der Text  $Strg + P$ Drucken... PDF... im Flipchart sehr  $\overline{a}$ Einstellungen... нš SMART Notebook-Datei v8, v9, v9.5, v10 verschwommen aussehen. SMART Gallery-Objektdatei Beenden Common File Format CFF (.iwb) Maximale Bildschärfe wird Ressourcenpaket in Meine Ressourcen... erreicht, wenn unter Ressourcenpaket in Freigegebene Ressourcen.. 'Benutzerdefiniert' die Bildauflösung in der Breite auf

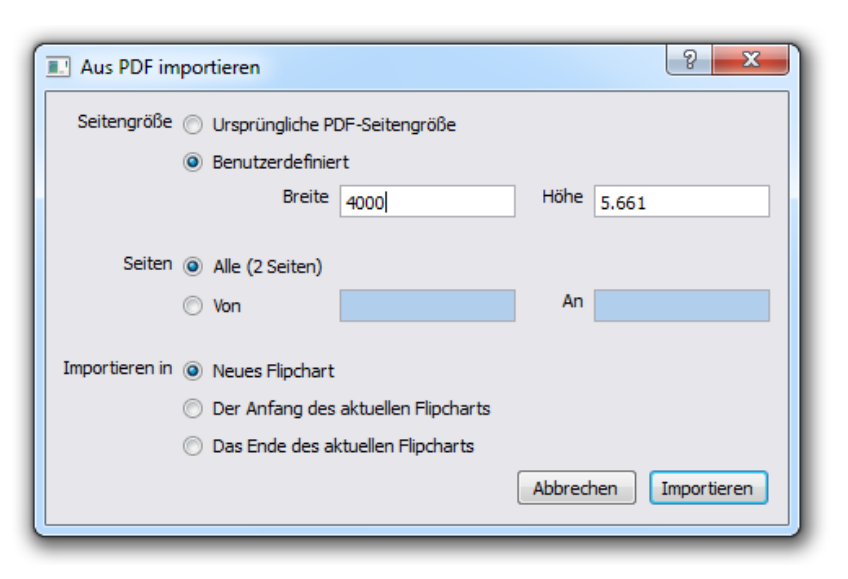

Diese hohe Auflösung hat allerdings zur Folge, dass alle nachträglich eingefügten Annotationen oder Objekte auch dieser Auflösung unterworfen sind und daher sehr schmal bzw. klein dargestellt werden. Es empfiehlt sich daher, z. B. die Strichstärke des Stifts vor dem Beschriften des Textes stark heraufzusetzen.

Durch das Importieren wird nun jede Seite des PDF-Dokuments in eine neue Flipchartseite umgewandelt. Je nach Einstellung der Seitenskalierung wird die Flipchartseite so angezeigt,

dass die gesamte Seite sichtbar ist (Seitenskalierung steht auf , Optimal anpassen') oder sie

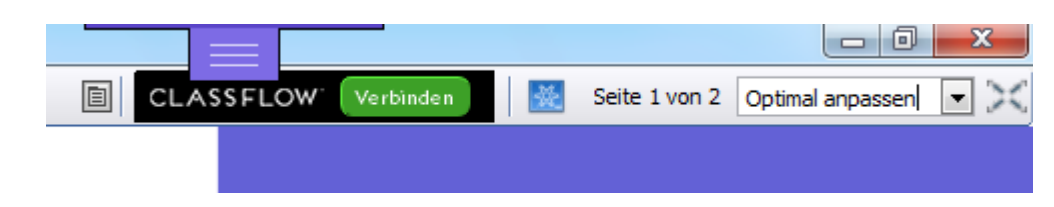

nimmt die gesamte Breite des Bildschirms ein, wobei zur Ansicht des Textes auf dem unteren Teil der Seite gescrollt werden muss. In diesem  $-0$   $-$ Fall ist die Einstellung der Seitenskalierung, An den Seite 1 von 2 An Breite anpassen Breite anpassen'.

Wie schon erwähnt, befindet sich der Text nun als

Bildobjekt auf der Flipchartseite. Sollen nun auf ihm Markierungen angebracht werden, oder dort andere Objekte eingefügt werden, empfiehlt es sich, das Bildobjekt Text zu sperren, damit es nicht ungewollt verschoben werden kann.

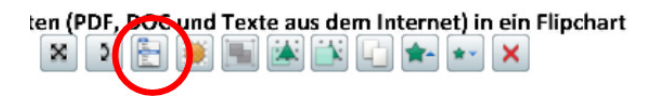

)F-Dokumenten kann auf unterschiedliche Weise geschehen.

#### on PDF-Dateien:

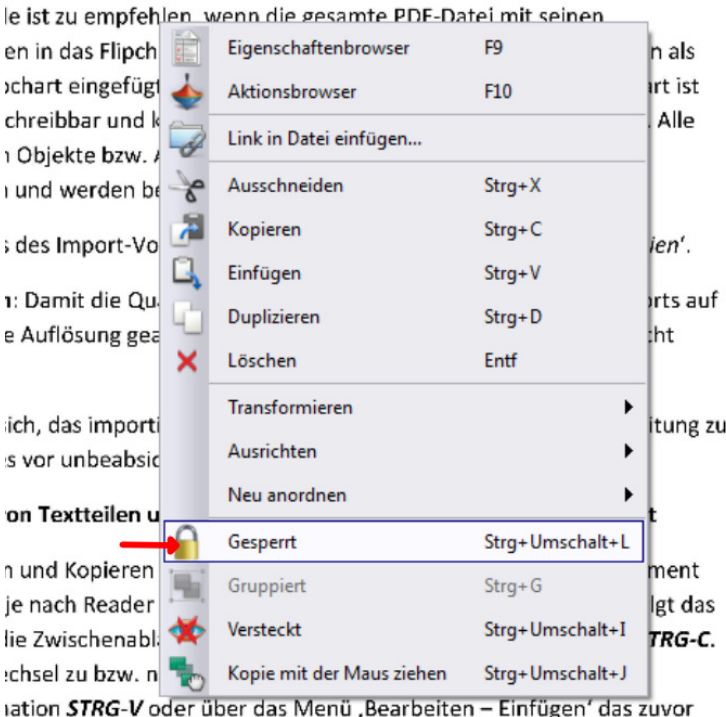

Das Sperren des Objekts geschieht am einfachsten nach dem Markieren des Textes und Öffnen des Objektbearbeitungsmenüs (siehe Symbol im roten Kreis).

□

Im Untermenü ist dann die Option 'Gesperrt' anzuklicken.

Wie oben schon erwähnt, sollte nun wegen der hohen Auflösung des Textobjekts vor der Beschriftung des Textes mit Stift oder Marker die Schriftstärke geeignet ausgewählt werden.